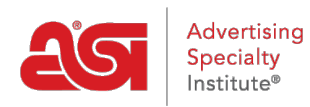

[What's New](https://kb.asicentral.com/en-GB/news)  $>$  [ESP Quick Tips](https://kb.asicentral.com/en-GB/news/esp-quick-tips)  $>$  ESP Quick Tip  $#63$ : Open Clipboard Products in a Grid View

## ESP Quick Tip #63: Open Clipboard Products in a Grid View

2023-08-21 - Jennifer M - [ESP Quick Tips](https://kb.asicentral.com/en-GB/news/esp-quick-tips)

To open the saved clipboard items in a grid view, log into ESP Web and click on the clipboard icon.

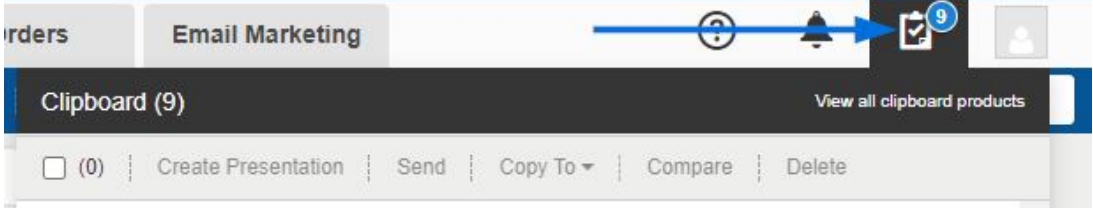

Then, click on the "View all clipboard products" link.

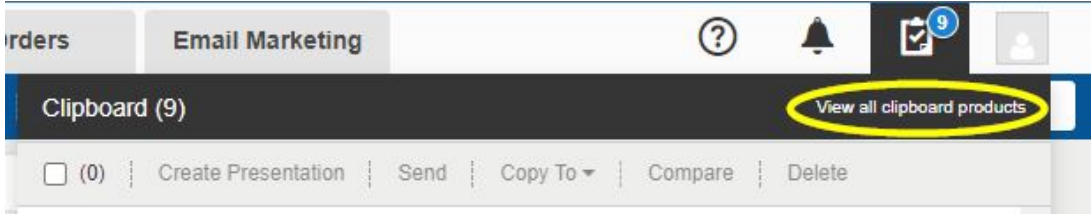

The clipboard will open with the products displayed in a grid format. Marking a product will generate the clipboard management toolbar where items can be used in presentations, sent to customers, copied to a project, added to the compare, or deleted from the clipboard.

Clipboard

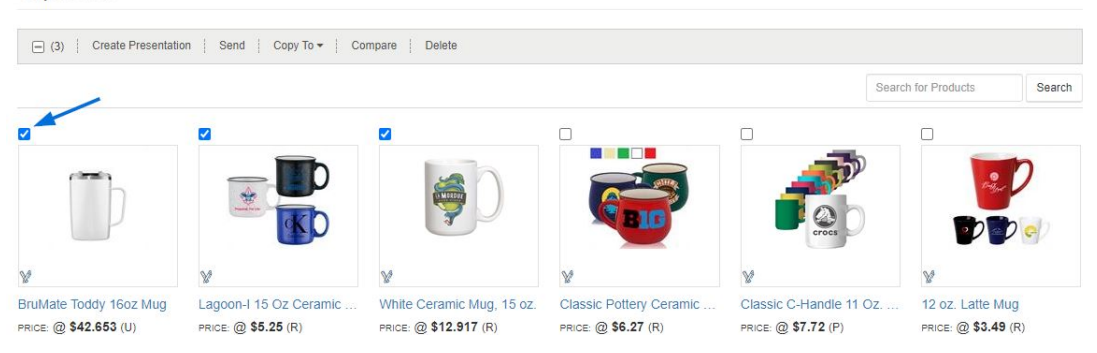